## Fancy Menu Bar Reference Manual v1.2

for Windows

Reference Manual by killihu

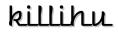

Plugins, skins and other resources for computer-based audio production Contact Support: www.killihu.vstskins.com/contact

#### Copyright 2024 killihu. All rights reserved.

The content of this manual is furbished for informational use only, is subject to change without notice, and should not be construed as a commitment by killihu. Every effort has been made to ensure that the information in this manual is accurate. killihu assumes no responsibility or liability for any errors or inaccuracies that may appear in this book.

Ableton is a trademark of Ableton AG. Max for Live is a product developed by Ableton AG in cooperation with Cycling '74. Windows is a registered trademark of Microsoft Corporation in the United States and other countries.

killihu is not a partner of Ableton AG or Cycling'74.

This book has been inspired by the Ableton Live Reference Manual, with the aim of making it easier for Ableton Live users to read.

## Contents

#### Main information

| 1.1 | Plugin Overview           | 4 |
|-----|---------------------------|---|
| 1.2 | System Requirements       | 5 |
| 1.3 | Installation Instructions | 5 |

#### Controls

| 2.1  | Rack   | Controls                        | 6 |
|------|--------|---------------------------------|---|
| 2.2  | Settin | ngs                             | 6 |
| 2.2. | .1     | Colors                          | 6 |
| 2.2. | .2     | Language                        | 7 |
| 2.2. | .3     | Show Theme Buttons              | 7 |
| 2.3  | Top B  | Bar                             | 7 |
| 2.3. | .1     | Update Project Name             | 7 |
| 2.3. | .2     | Color Theme Change Buttons      | 7 |
| 2.3. | .3     | Standard Window Control Buttons | 8 |
| 2.4  | Menu   | u Bar                           | 8 |

#### killihu Device Tool

| 3.1 | Арр                       | Overview             | 9  |
|-----|---------------------------|----------------------|----|
| 3.2 | Installation Instructions |                      |    |
| 3.3 | Settir                    | ngs                  | 9  |
|     |                           | Ableton Live Version |    |
| 3.3 | .2                        | Device Show Key 1    | 0  |
| 3.3 | .3                        | Theme Position 1     | 0  |
| 3.4 | Antiv                     | irus Warning         | 11 |

#### Additional Info

| 4.1 | Advanced Toolbar Buttons Compatibilit | / 1 | 2 |
|-----|---------------------------------------|-----|---|
|-----|---------------------------------------|-----|---|

## Main information

## 1.1 Plugin Overview

When working with Live in maximized window mode (not full screen), the menu bar (file, edit...) takes the colors defined by the operating system. Fancy Menu Bar allows you to customize the colors to fit Live's theme, making the user experience more pleasant.

The device displays a floating window above the title bar and menu bar of the Live window. The colors of the background and the text of the title bar and menu bar can be customized independently.

- Works with languages: Deutsch, English, Español, Français, Italiano.
- Colors can be set with a system that allows you to click on any element on the screen to pick up the color, including windows of other programs.
- The button to show/hide the device can be mapped.
- Includes functionality to switch between two Live color themes without having to open the Live preferences window.

#### To consider:

- Does not support Asian languages.
- It only works with the Live window maximized. It does not adjust to the size of the window but to the size of the screen.
- In multi-monitor configurations, it is only displayed on the monitor defined as main in the operating system.
- The device is shown on top of all windows, even other programs. But it is hidden when minimizing or unmaximizing the Live window. The device is automatically displayed again when maximizing the Live window.

## 1.2 System Requirements

- Live Version: 10 / 11 / 12 with Max for Live
- Operating System: Windows

## 1.3 Installation Instructions

Unzip the ZIP file and copy the plugin amxd file to your User Library folder. There are two ways to find where your User Library is located:

Go to Preferences – Library – Location of User Library

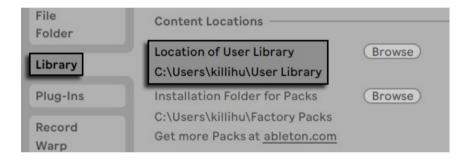

Or [right-click] on the User Library in the Browser – Show in Explorer

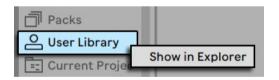

he ZIP file contains two versions of the device:

- Fancy Menu Bar.amxd for use with Live 10 and 11.
- Fancy Menu Bar 12.amxd for use with Live 12.

## Controls

## 2.1 Rack Controls

On the device rack is the button to show/hide the floating window. This button can be mapped, allowing you to assign a keyboard key to show and hide the floating window.

The Settings button shows the configuration options of the device.

An icon is displayed at the bottom of the device rack. Clicking on the icon shows the version of the device. When a new device update is available, a message will be displayed indicanting it.

### 2.2 Settings

Allows you to change the color of the device elements, select the language used in the menus and show/hide the buttons to change color theme.

#### 2.2.1 Colors

The device has 2 color themes that are activated with the color theme change buttons. The Color Theme (Light) is the default color theme.

|           | Color Theme (Light) |     |     | Color Theme (Dark) |     |     |     |   |
|-----------|---------------------|-----|-----|--------------------|-----|-----|-----|---|
|           | R                   | G   | В   |                    | R   | G   | В   |   |
| Top bar   | 68                  | 68  | 68  | X                  | 20  | 20  | 20  | X |
| Top text  | 200                 | 200 | 200 | X                  | 204 | 204 | 204 | X |
| Menu bar  | 143                 | 143 | 143 | X                  | 42  | 44  | 46  | × |
| Menu text | 33                  | 33  | 33  | ×                  | 204 | 204 | 204 | × |

The colors of each element can be set in RGB format using the number boxes, or by using the Color Picker control on the right. When the Color Picker icon is activated, clicking anywhere on the screen takes the color under the mouse pointer.

#### 2.2.2 Language

| Language | US-English | • |
|----------|------------|---|
| Language | US-English |   |

The same language that is selected in Live's preferences must be selected.

#### 2.2.3 Show Theme Buttons

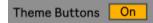

This control shows/hides buttons on the top bar to change Live's color theme.

\* 🕕

ďΧ

### 2.3 Top Bar

III≣ Untitled

The top bar, or title bar, displays (from left to right):

- Button to update the project name.
- Project's name.
- Buttons to switch between two Live color themes.
- Standard window control buttons.

#### 2.3.1 Update Project Name

Since the project name is not automatically updated when using Save As, the Ableton logo can be clicked to update the project name.

#### 2.3.2 Color Theme Change Buttons

Since many users often use two color themes in Live, one light and one dark, with these buttons it is possible to change the color theme without having to open the Live preferences window.

The device performs the color theme change using the kDT.exe app, detailed later in this manual

#### 2.3.3 Standard Window Control Buttons

These buttons, in addition to performing standard window functions, activate the hiding of the device when the Live window is not maximized. Maximizing the Live window automatically displays the device again.

The device hiding/showing function is done using kDT.exe app, detailed later in this manual.

### 2.4 Menu Bar

The menu bar works the same as the one in the operating system. Shows the corresponding dropdown menu.

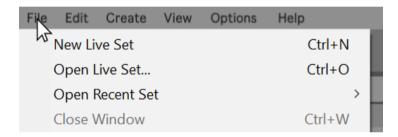

The language of the text of the menus is shown according to the preference selected in the settings of the device.

| Datei Bearbeiten   | Erzeugen Ansicht     | Optionen Hilfe | (Deutsch)  |
|--------------------|----------------------|----------------|------------|
| File Edit Create   | View Options He      | lp             | (English)  |
| Archivo Edición (  | Crear Ver Opciones   | Ayuda          | (Español)  |
| Fichier Edition Cr | réer Affichage Optio | ons Aide       | (Français) |
| File Modifica Cre  | a Visualizza Opzion  | i Aiuto        | (Italiano) |

# killihu Device Tool

## 3.1 App Overview

kDT (killihu Device Tool) is an app for Windows that performs the tasks of changing the color theme and hiding/showing the device. It must be running while using the device for those features to work.

### 3.2 Installation Instructions

Extract the downloaded ZIP file and run the kDT.exe file to start the app. An icon will appear in the system tray. To close the app, right click on the system tray icon and select Exit.

The app only works when Live is running and does not interfere with other open applications.

## 3.3 Settings

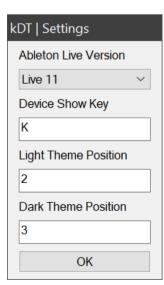

The first time you run the app the settings window will be displayed.

Clicking the OK button will create a kDT.ini file with the app configuration.

The settings can later be accessed by right-clicking on the system tray icon.

#### 3.3.1 Ableton Live Version

The app works differently to fit each version of Live. Make sure you choose the version of Live you are using. Available options: Live 10, Live 11 and Live 12.

#### 3.3.2 Device Show Key

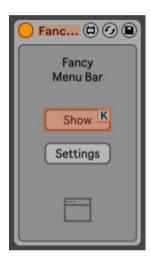

This setting is used to hide/show the device when using the minimize and unmaximize buttons .

The same key assigned in Live to show the device must be indicated in this field. If in Live a key has not been assigned via Key Map to the device show button, the device show/hide function will not work.

This field is case sensitive.

#### 3.3.3 Theme Position

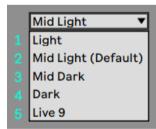

For the color theme change buttons to work, the position of the two chosen color themes must be indicated in these fields.

To know the position of the color themes, open the Live preferences window and display the theme selection menu. You can get the position of the themes as shown in the example screenshot.

To change the theme, the application automates the mouse and keyboard. It is advisable not to move the mouse after clicking the color theme change button.

This feature only works if the OS zoom is at 100%. That is, the zoom level set in Windows options, not in Live preferences.

### 3.4 Antivirus Warning

The app contains an AutoHotKey script. Years ago all antiviruses detected these scripts as viruses/trojans due to their characteristics. Currently, most antiviruses have been updated and detect that AutoHotKey is safe, although some still do not.

You can upload the exe file to virustotal.com and you will see that all the major antiviruses mark it as safe. Only a few showing it as unsafe, which is known as a false positive.

If your antivirus blocks the app from running, add the exe file to the exceptions list.

# Additional Info

## 4.1 Advanced Toolbar Buttons Compatibility

Fancy Menu Bar is compatible with the Advanced Toolbar Buttons device.

The hide and auto-show functionality also affects Advanced Toolbar Buttons. So it will be displayed at the same time as Fancy Menu Bar.

Also the actions of the Theme Light and Theme Dark buttons will be applied to both devices. Regardless of which device they are used on, the color theme changes will also be applied to the other device.

The external app kDT.exe included in the ZIP file is the same for both devices. So you must use the same key mapping to show/hide the devices.